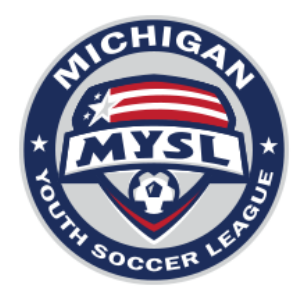

## **MYSL Online Game Report Process for Center Referees**

MYSL game reports are completed by the center referee (CR) using the game card provided to them by teams prior to the games kickoff. The game card will be used to note important information used to complete the post-game game report.

MYSL Spring 2023 Game Report Direct Link: <https://sportsforms.net/sportsforms-pages/projects/msysa-mysl-spring-2023/start.php>

## **CENTER REFEREE –** *It is important that you complete the online game report as soon as possible after the game (within 72 hours after MYSL game).*

- 1. After each game, head to: <https://www.sportsforms.club/mysl.html> or scan the QR code on either the Home or Away printed Game Sheet.
- 2. Navigate to the section "For Center Referees", select the MYSL "Submit MYSL Game Report Here" button.
- 3. Find the Game Number in the dropdown box. This information is on the game card provided by teams.
- 4. Type in your First and Last Name in the appropriate area.
- 5. Type in your Email in the appropriate area. Double check for accuracy before submitting the form.
- 6. Select your assistant referees' names.
- 7. If one of the assigned assistant referees failed to show or their name does not appear in the dropdown box, indicate CLUB LINE, OTHER, or NONE as appropriate.
- 8. Click on the "Submit Game Report Info" button.
- 9. You will be taken to a web page where you can decide to complete the Game Report immediately or have a link to the Game Report sent to you in email. It is highly recommended that you fill out the paperwork immediately rather than selecting the option to complete it later.
- 10. At the top, enter the game date (MM/DD/YY), game time, and field name. This information can be found on the game card.
- 11. Indicate whether there were any injuries in the game that MYSL needs to be aware of. This includes, but is not limited to, head injuries and injuries that necessitated a call to emergency medical personnel. If so, please remember to fill out an incident report on Game Officials after completing this report.
- 11. Enter the names and risk management numbers of any/all team officials.
- 12. If there are any coaches, etc. who are serving a red card suspension, enter their name in the Name field, but type in "RC SUSPENSION" in the Risk Management field.
- 13. Indicate any yellow or red cards that were issued to the Home Team's coaches, trainers, managers, etc. If any red cards were issued, please remember to fill out an incident report on Game Officials after completing this report.
- 14. Indicate the score for the Home Team.
- 15. For each player listed on the Home Team, double check the jersey number listed, change the number on the online report as needed.
- 16. For each player listed on the Home Team, indicate whether the player was participating, was present but not participating, was absent, or was serving a red card suspension. It is the team's responsibility to make you aware of any players or coaches serving a suspension, but it is your responsibility to report it on the online game report.
- 17. If any yellow or red cards were issued to the players on the Home Team, indicate that in the yellow and red card columns corresponding to that player's name. If any red cards were issued, please remember to fill out an incident report on Game Officials after completing this report.
- 18. Repeat process for the Away Team.
- 19. Complete the MYSL Sportsmanship Rating for Players, Team Officials, and Spectators for each team. Please be fair and accurate. An explanation of the rating system is below.
- 20. If there are any additional issues you want to make MYSL aware of, please add these in the comment section.
- 21. If everything is accurate, click on the "Signature" button, go to "Type", select a signature font, type your name in the bar towards the top of the box, and click the "Add" button.
- 22. Click on the "Date" button.
- 23. Scroll all the way to the top of the page and click on "Done". All set!